## **How to search for specific fee**

- 1. Go to Councils Fees and Charges web page [Fees and Charges](https://www.willoughby.nsw.gov.au/Council/Policies-Publications/Publications/Fees-and-Charges)
- 2. Open PDF to view
- 3. Hold down **CTRL+F** on keyboard
- 4. A search box will present within the PDF document
- 5. Type in keyword/s (e.g. damage deposit) and press **Enter** on keyboard

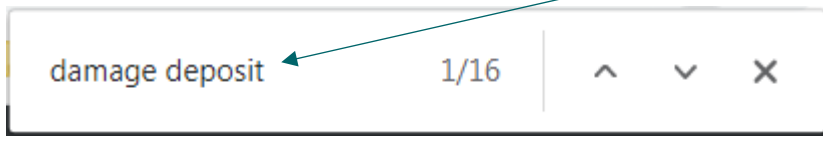

6. Use the arrows to go to the relevant **Damage Deposit** Fee

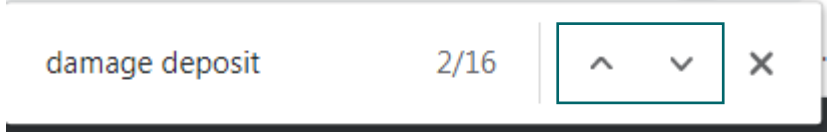

7. Applicable fee will display

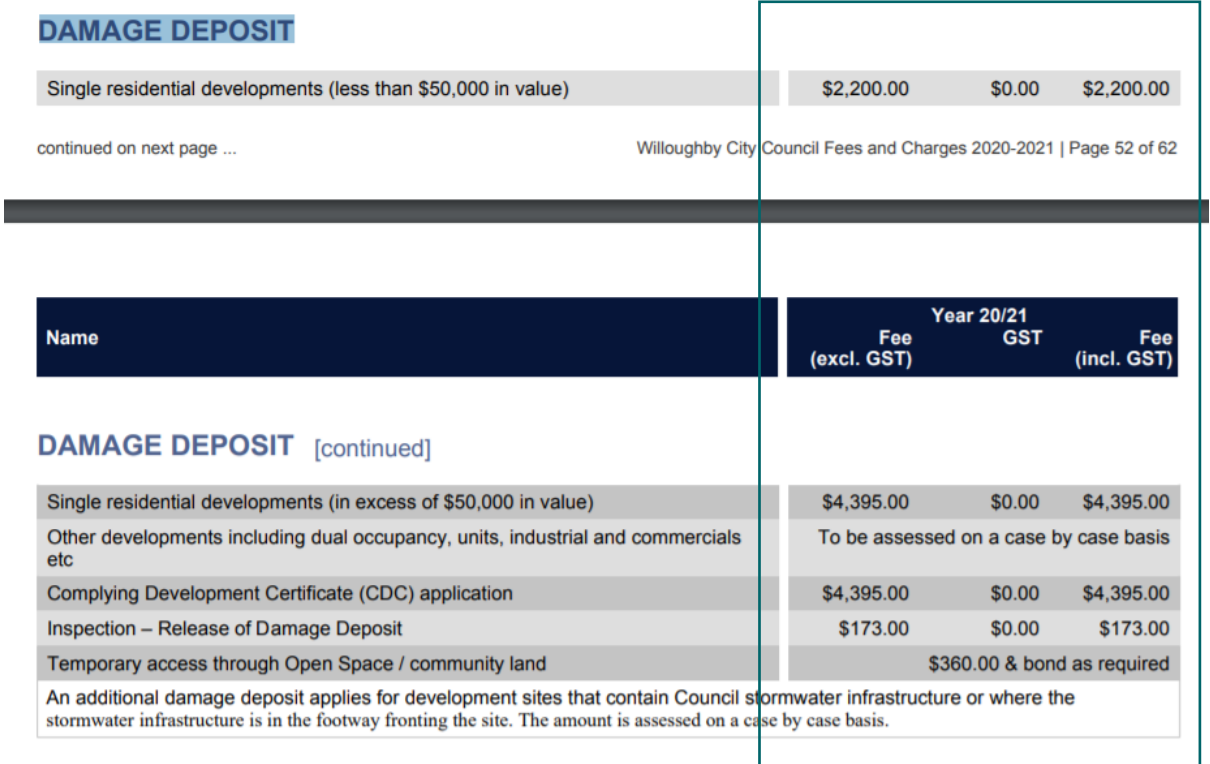